# **How to update SMRT firmware using STVI or On-board display**

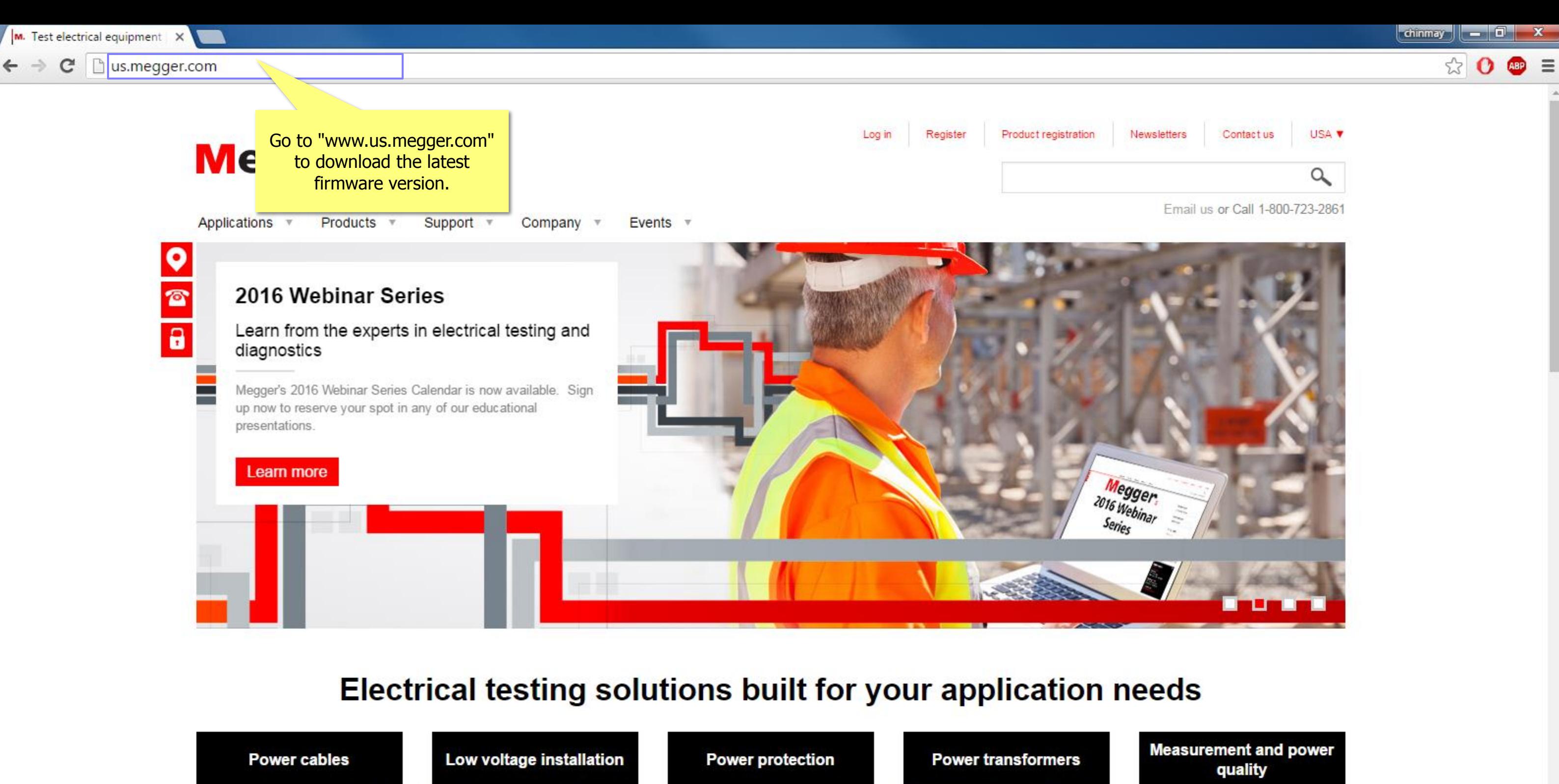

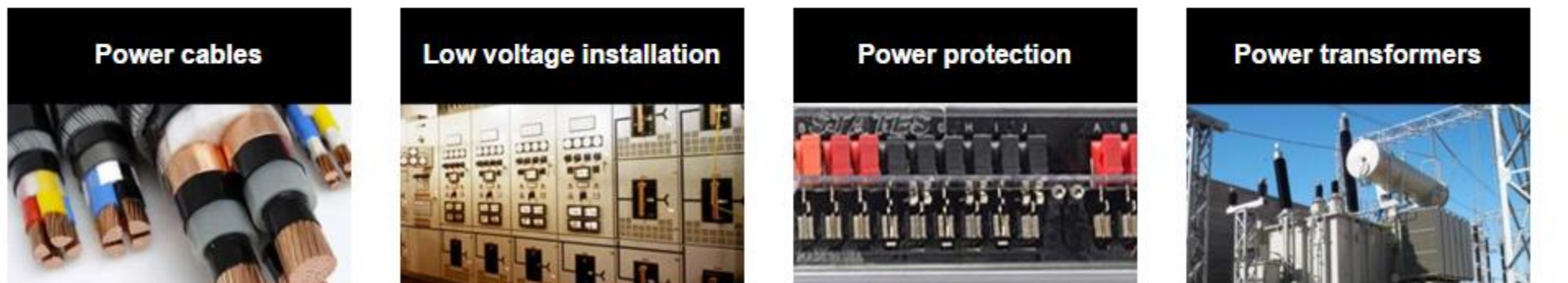

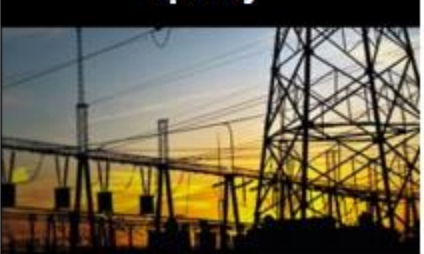

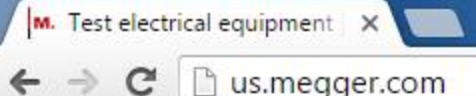

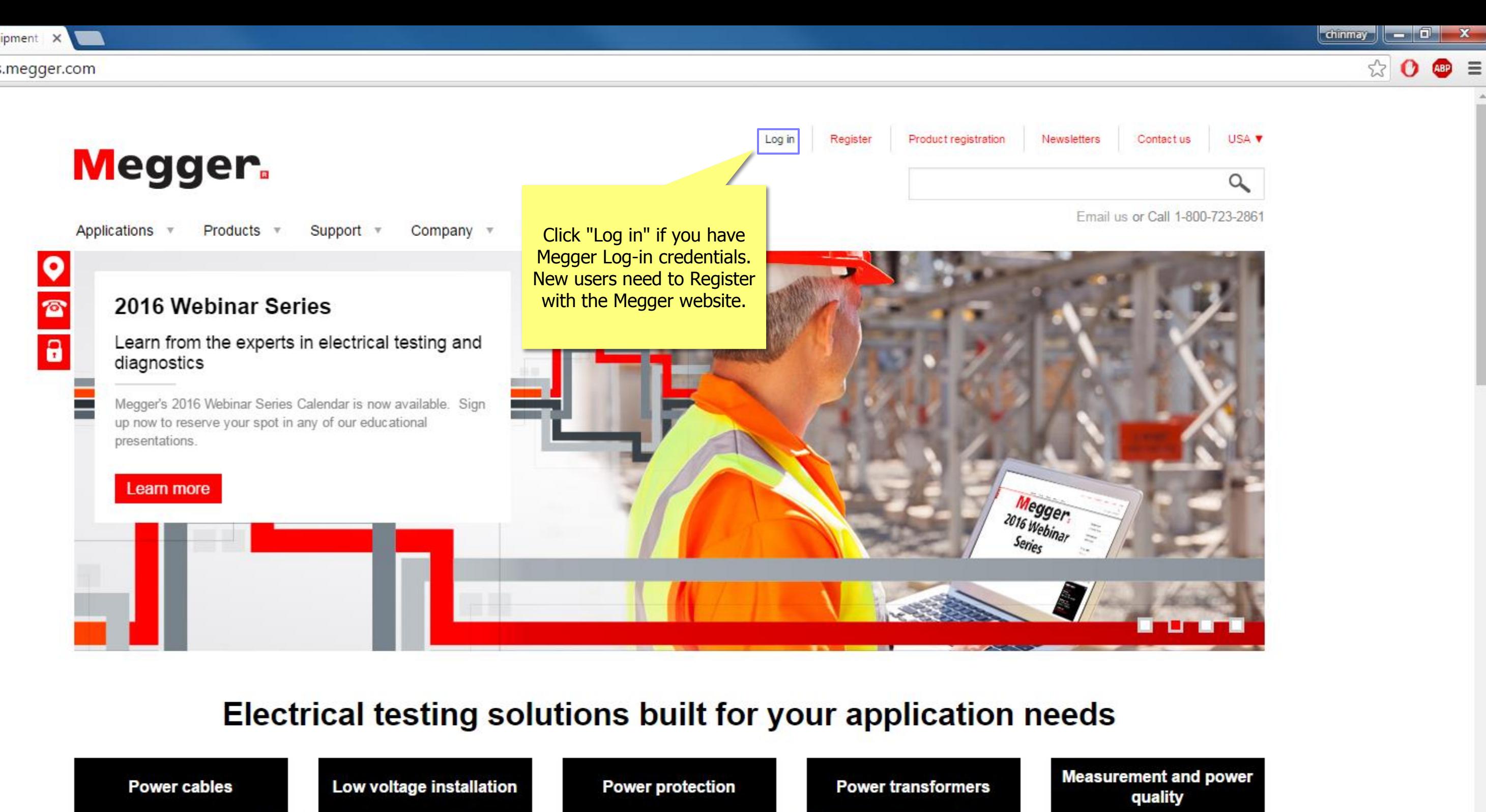

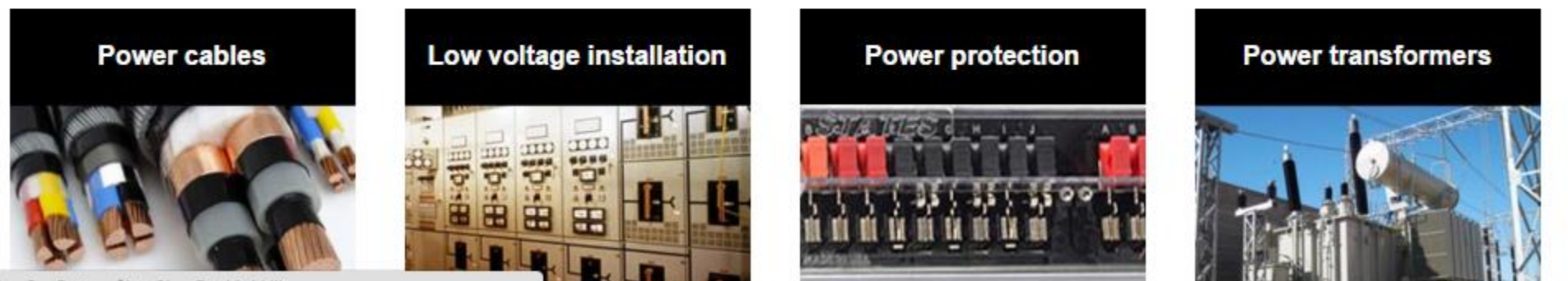

javascript:\_doPostBack('p\$lt\$ctl01\$SignOutButton\$btnSignOutLink',")

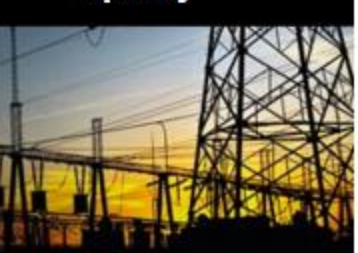

 $\leftarrow \rightarrow \mathbb{C}$  | as.megger.com/support-pages/login/?ReturnUrl=%2fmy-account%2fsoftware-downloads%2fsmrt%2fapproved%2f

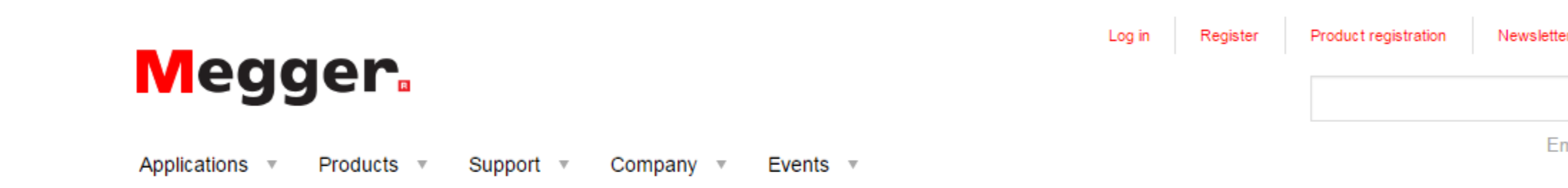

Home  $\Rightarrow$  Login

## Login or create an account

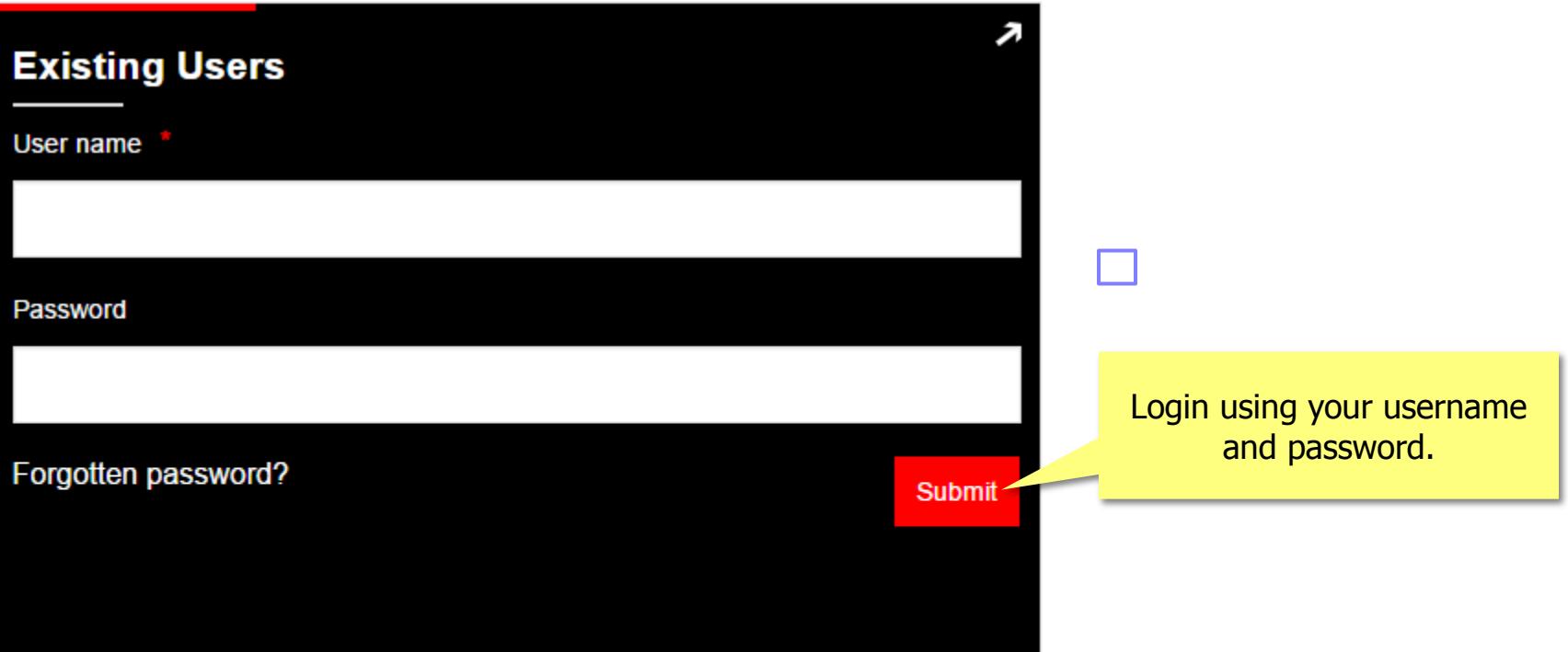

### **About Megger**

Megger designs and manufactures portable electrical test equipment. Megger products help you install, improve efficiency, reduce cost and extend the life of your or your customers' electrical assets.

#### **Popular Links**

Featured product videos Upcoming Megger events Find test equipment

### **Connect with us**

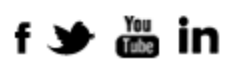

Disastrar atte kesnala

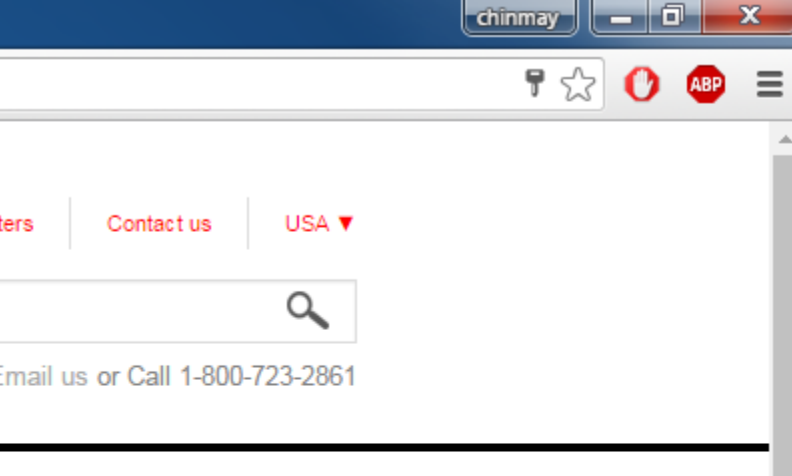

Q

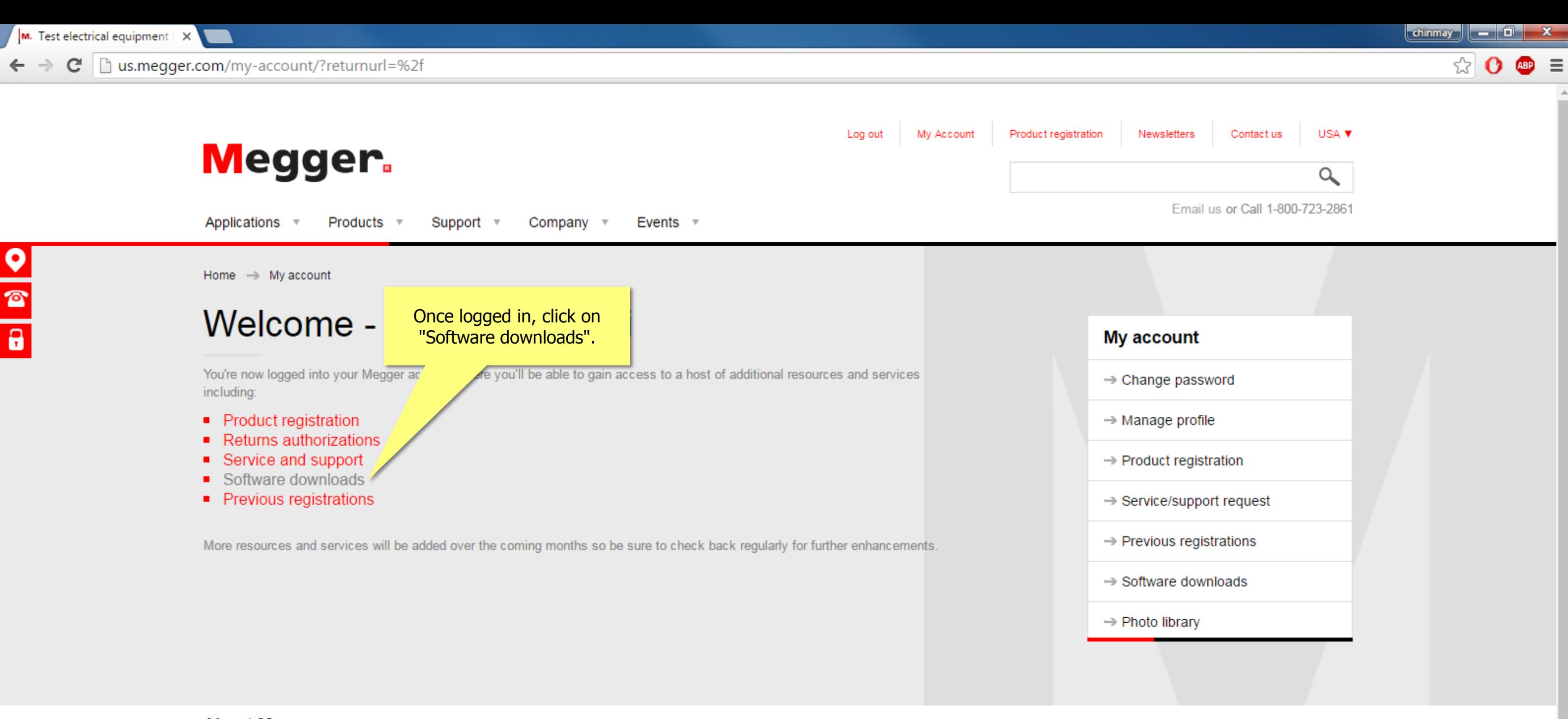

### **About Megger**

Megger designs and manufactures portable electrical test equipment. Megger products help you install, improve efficiency, reduce cost and extend the life of your or your customers' electrical assets.

Established in the late 1800s, the company has been designing and making test and measurement instruments that perform electrical measurements for preventative maintenance, troubleshooting...

#### **Popular Links**

Featured product videos Upcoming Megger events Find test equipment The Megger media centre Find a distributor

### **Connect with us**

f → <sub>do</sub> in

**Discover our brands** 

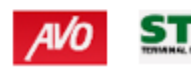

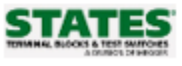

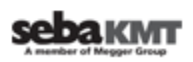

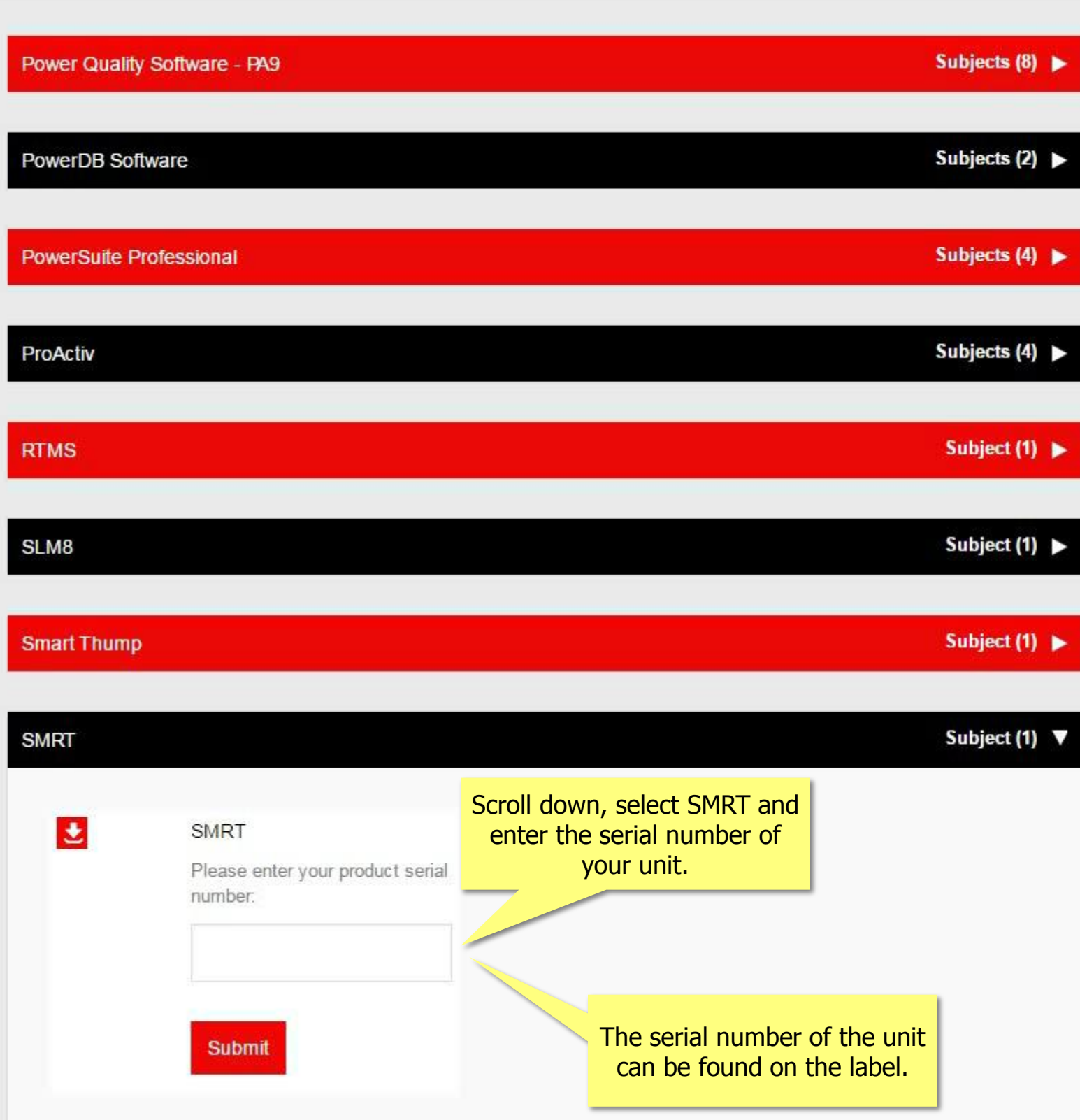

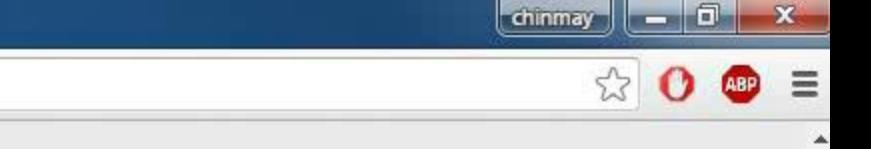

 $\overline{\phantom{a}}$ 

 $\frac{1}{\mathbf{r}}$ 

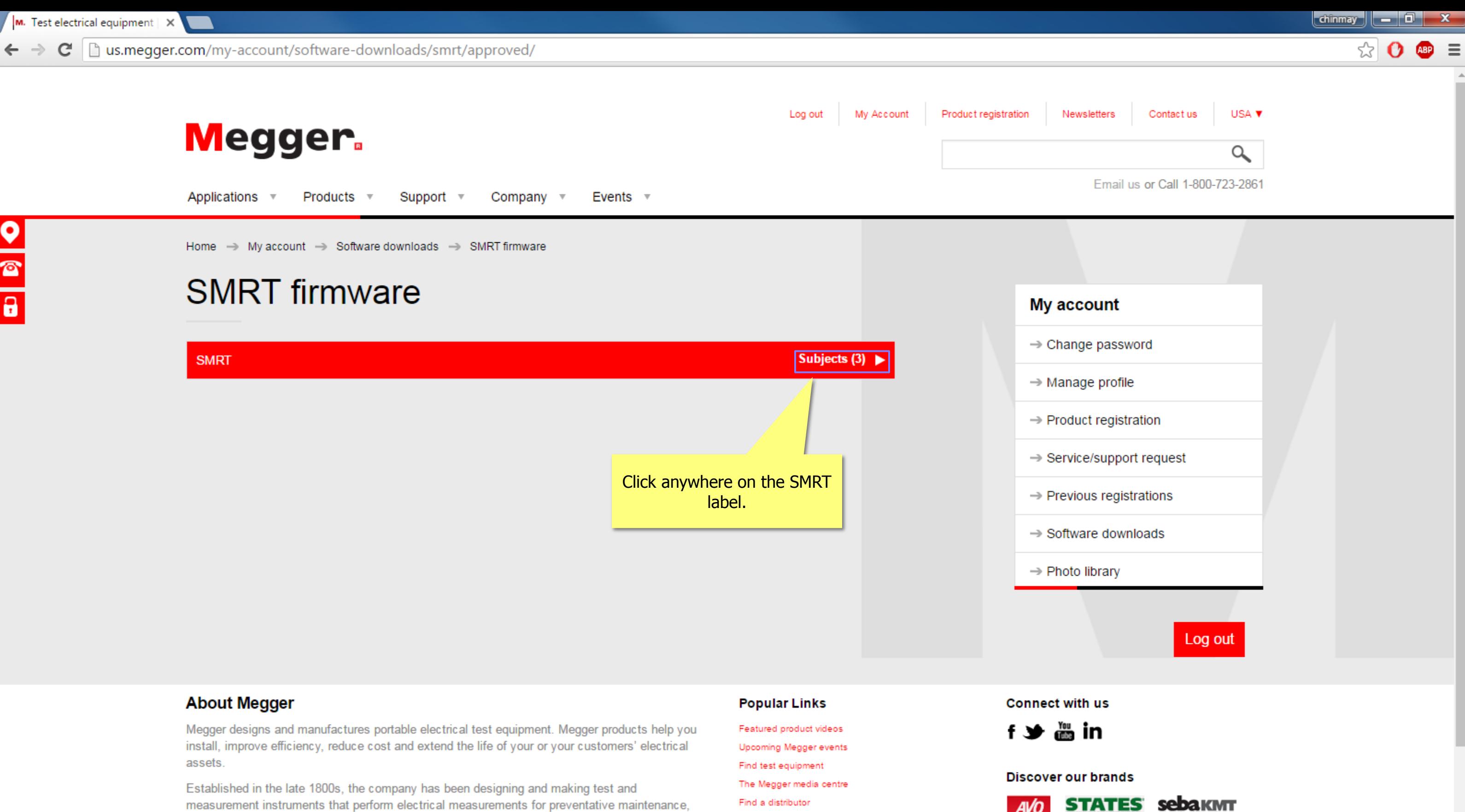

measurement instruments that perform electrical measurements for preventative maintenance, troubleshooting...

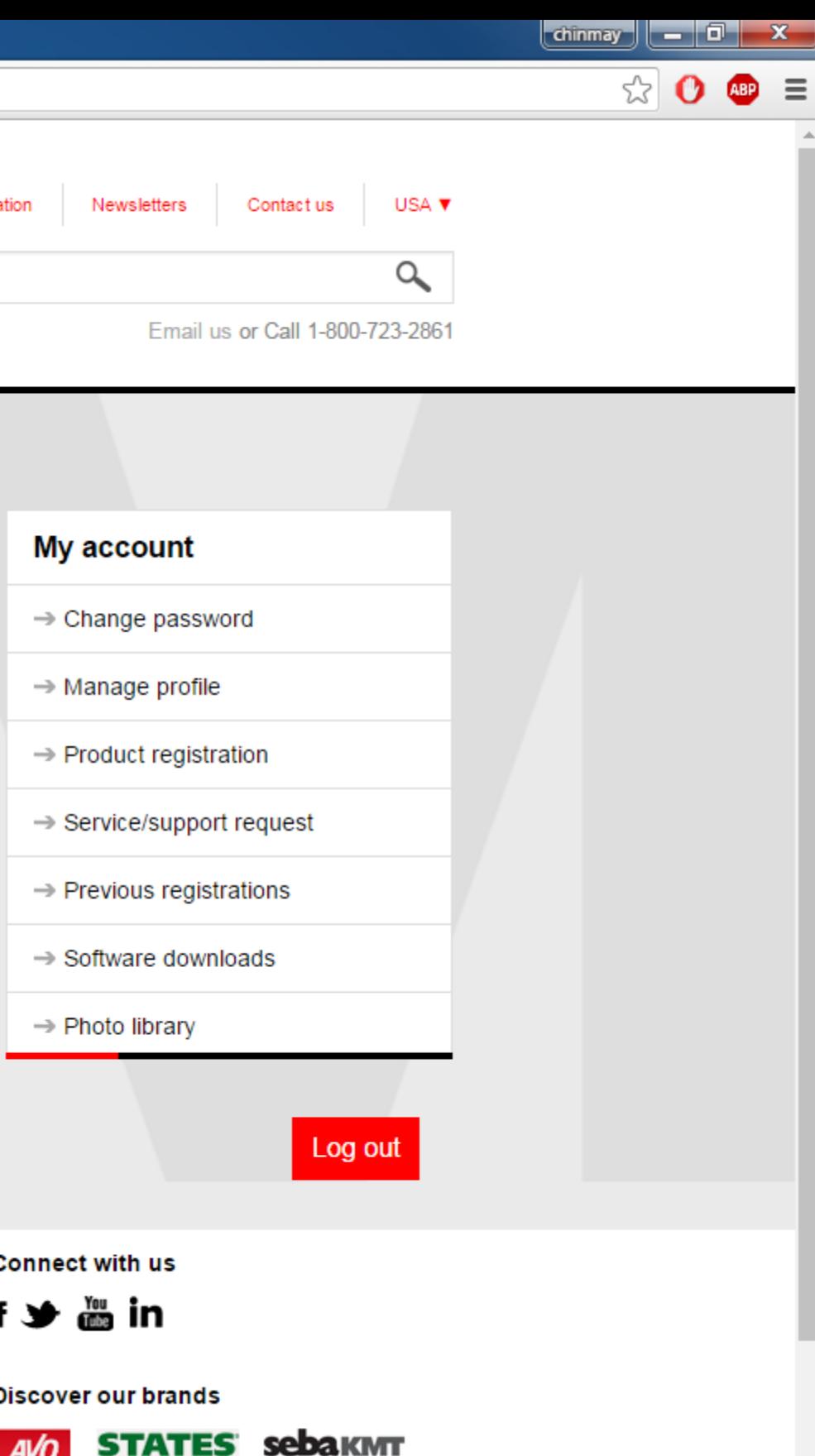

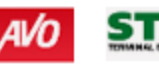

C | us.megger.com/my-account/software-downloads/smrt/approved/  $\leftarrow$   $\rightarrow$ 

> and click on Open. You will be requested to select a unit from the IP Address screen. Select the unit by clicking on the serial number and the upgrade process will automatically start.

During the download process DO NOT leave the unit unattended. The download process only takes a few minutes. At the completion of the download, the user will note the LED's will be flashing rapidly on the SMRT unit, and you should hear the binary output contacts opening and closing with a clicking sound. There will be an instruction to reboot (turn off and back on) the test system. Note that after rebooting the SMRT unit, if using the PC version of the STVI software you will have to restart the STVI software on your PC in order to regain control of the SMRT unit.

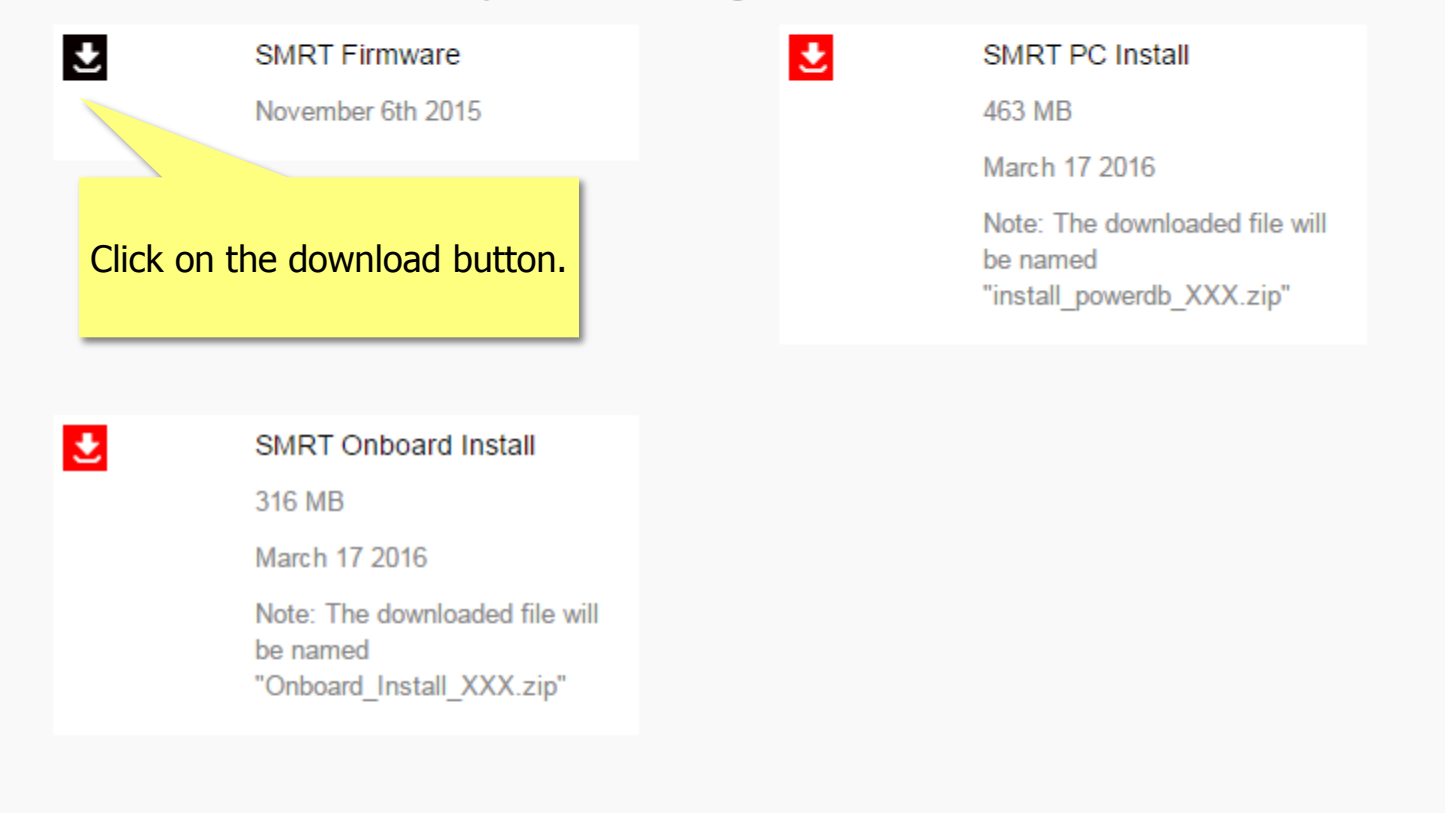

### **About Megger**

Megger designs and manufactures portable electrical test equipment. Megger products help you install, improve efficiency, reduce cost and extend the life of your or your customers' electrical assets.

Established in the late 1800s, the company has been designing and making test and measurement instruments that perform electrical measurements for preventative maintenance, troubleshooting...

#### **Popular Links**

Featured product videos

- Upcoming Megger events
- Find test equipment
- The Megger media centre
- Find a distributor

### **Connect with us**

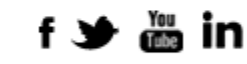

### **Discover our brands**

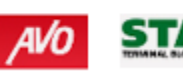

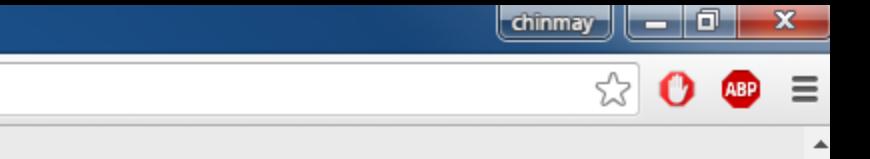

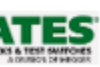

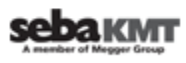

C hus.megger.com/my-account/software-downloads/smrt/approved/  $\leftarrow$   $\rightarrow$ 

> and click on Open. You will be requested to select a unit from the IP Address screen. Select the unit by clicking on the serial number and the upgrade process will automatically start.

During the download process DO NOT leave the unit unattended. The download process only takes a few minutes. At the completion of the download, the user will note the LED's will be flashing rapidly on the SMRT unit, and you should hear the binary output contacts opening and closing with a clicking sound. There will be an instruction to reboot (turn off and back on) the test system. Note that after rebooting the SMRT unit, if using the PC version of the STVI software you will have to restart the STVI software on your PC in order to regain control of the SMRT unit.

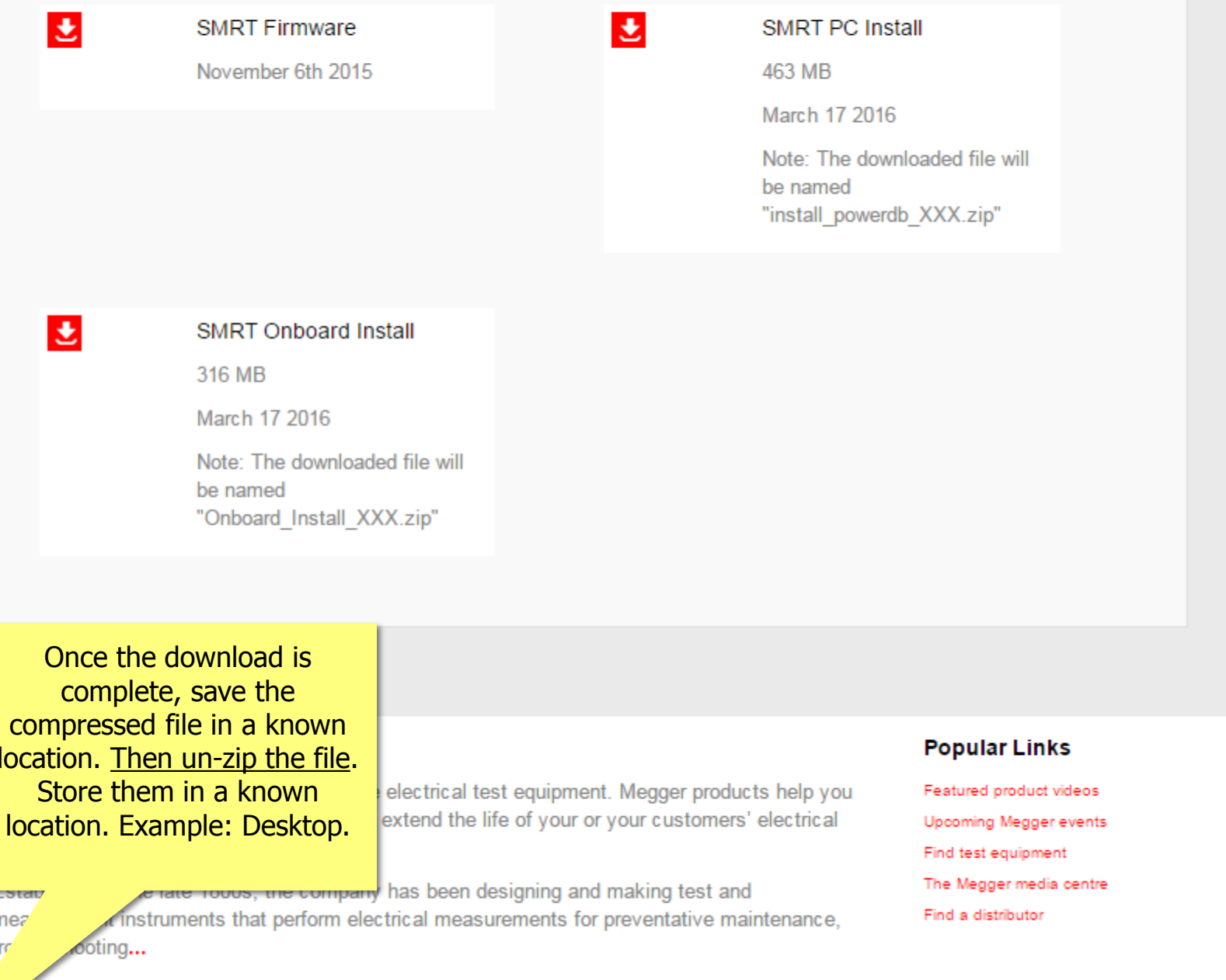

**Connect with us** 

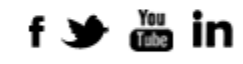

**Discover our brands** 

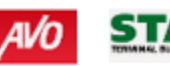

SMRT\_Firmware\_2-21....z...

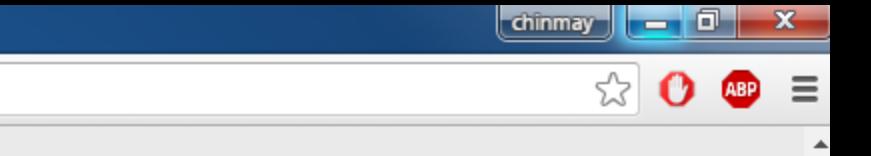

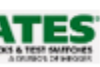

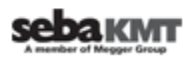

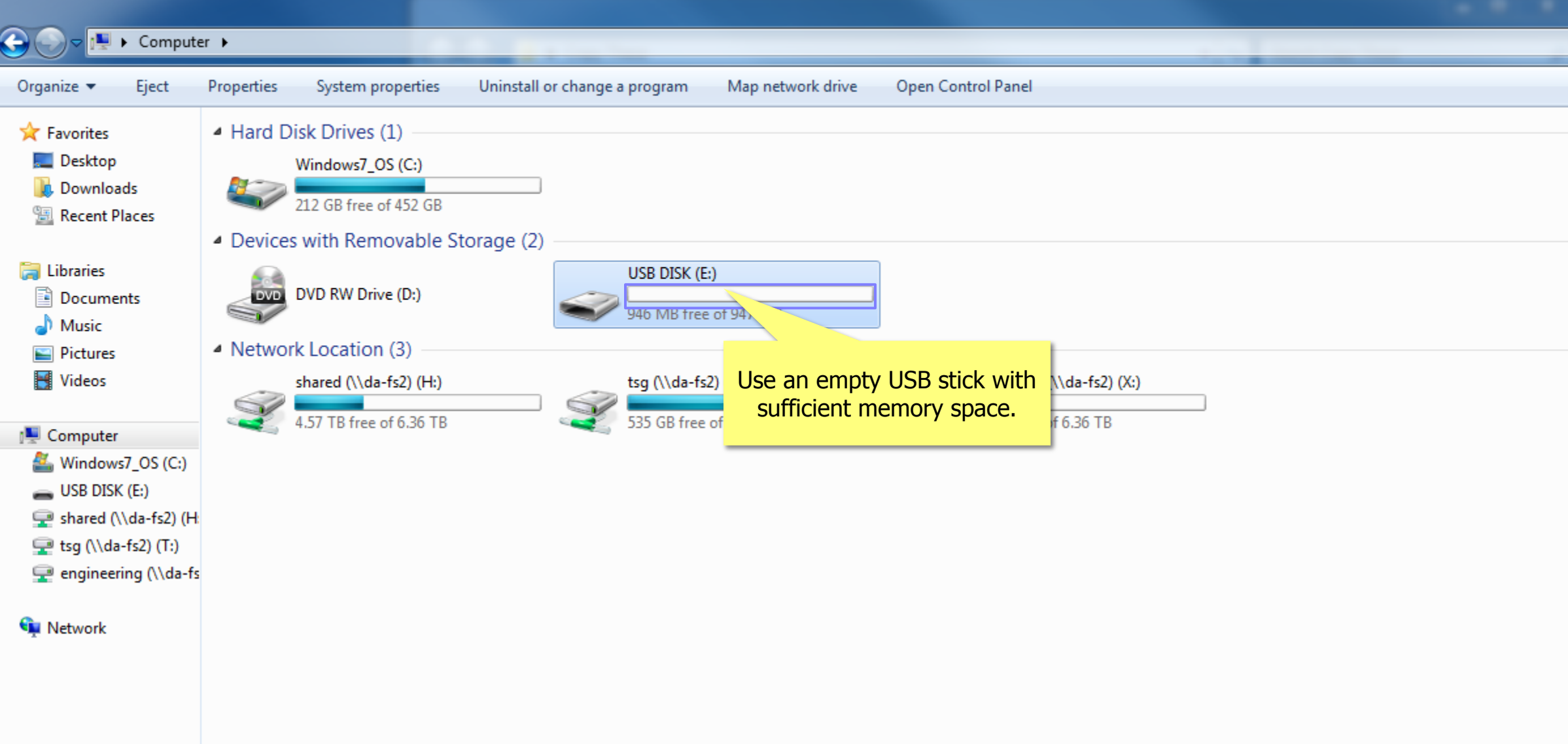

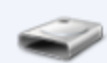

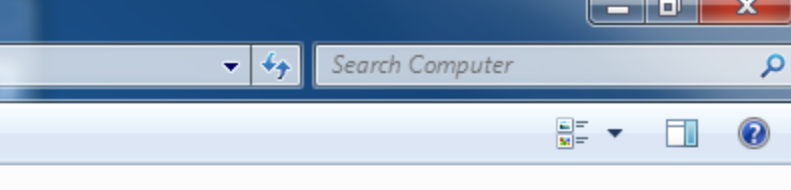

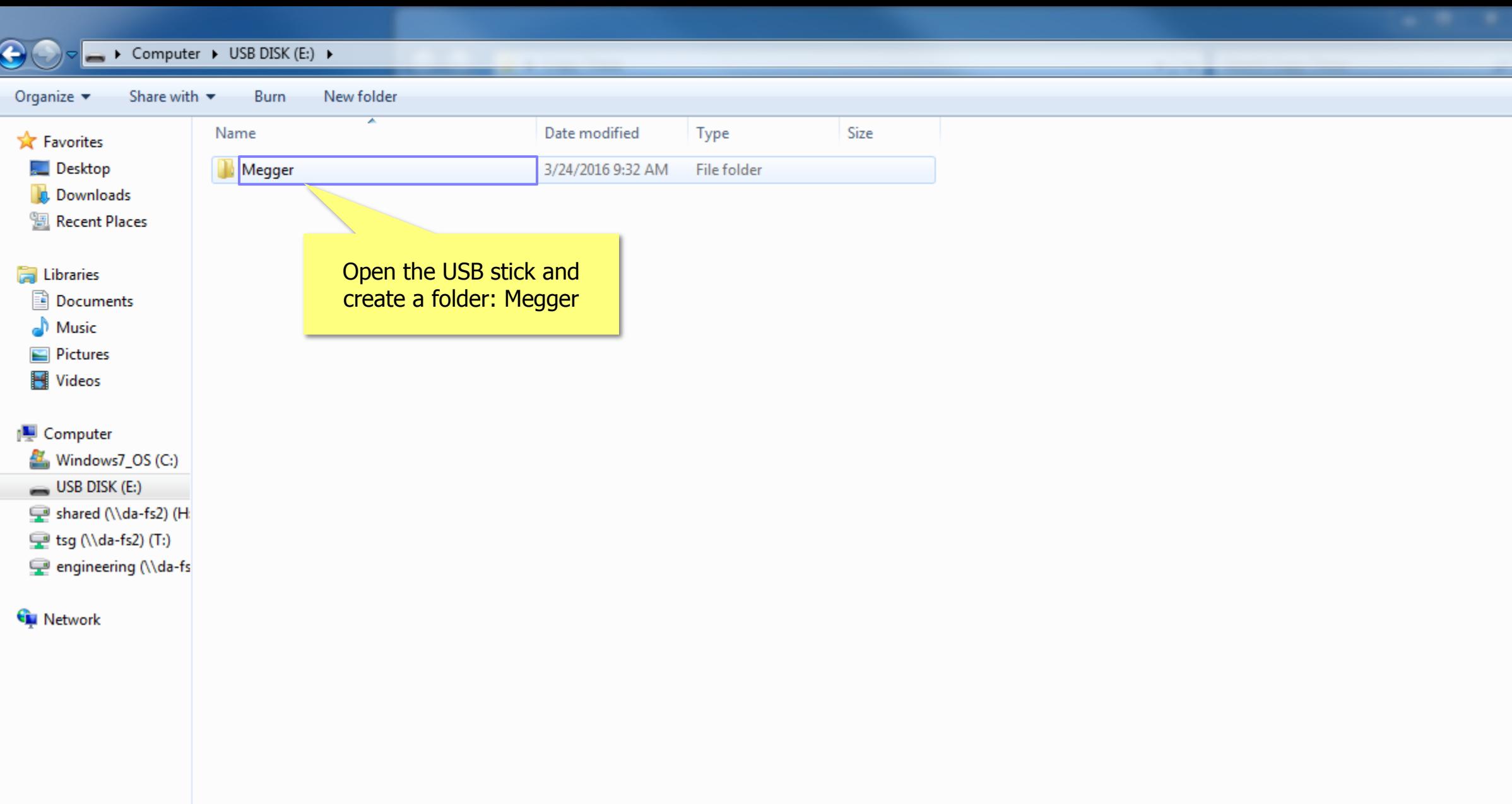

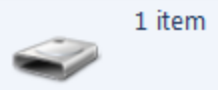

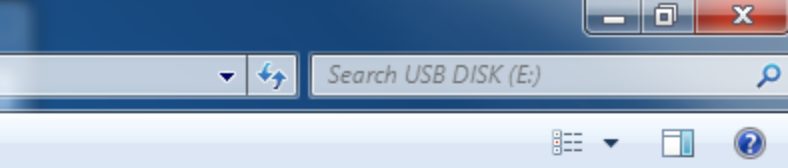

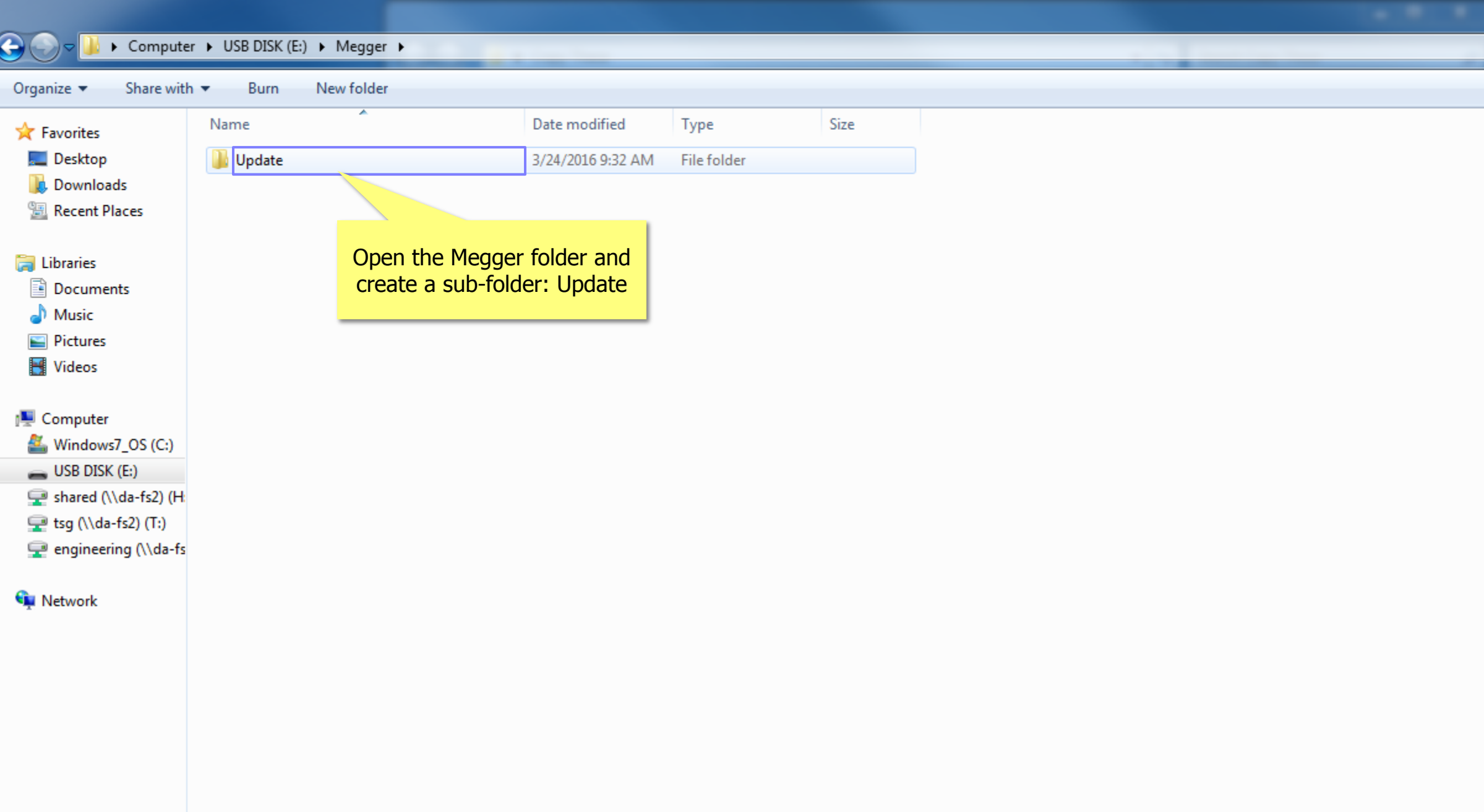

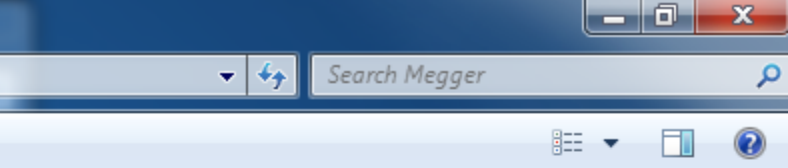

 $\Theta$ D D Computer D USB DISK (E:) D Megger D Update

New folder Organize v Share with  $\blacktriangledown$ Burn Name Date modified Type Size **A** Favorites Desktop SMRT\_Firmware\_2.211.ldr 3/23/2016 3:54 PM **LDR** File 1,425 KB **D** Downloads **圖 Recent Places En** Libraries Copy the content of Documents downloaded unzipped file in  $\bigwedge$  Music the sub-folder. Notice the Pictures

#### Computer

Videos

- Windows7\_OS (C:)
- $\longrightarrow$  USB DISK (E:)
- shared (\\da-fs2) (H:
- tsg (\\da-fs2) (T:)
- engineering (\\da-fs

### **Gu** Network

extension of the file here ".ldr"

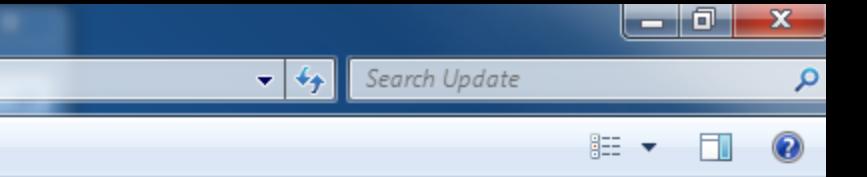

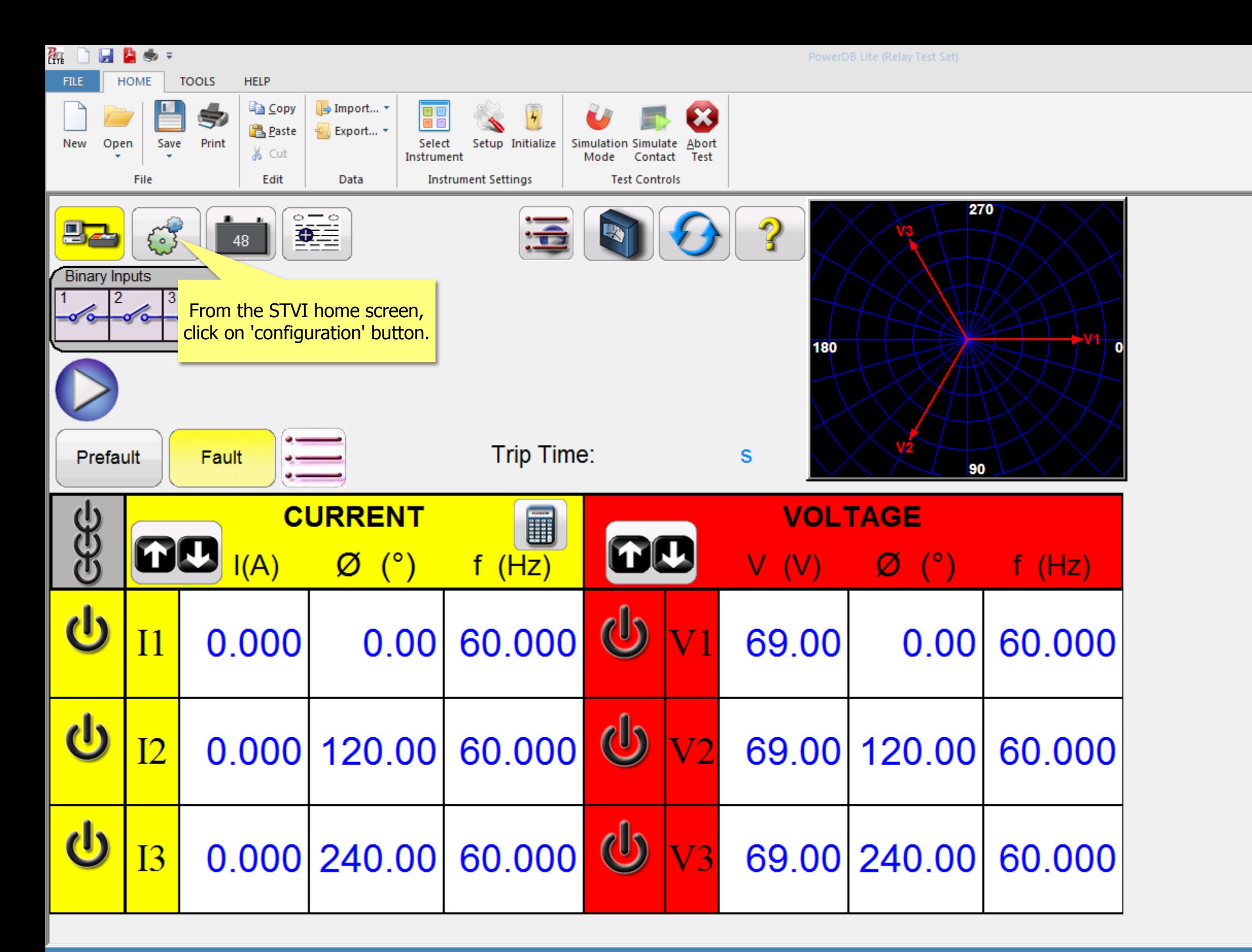

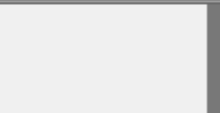

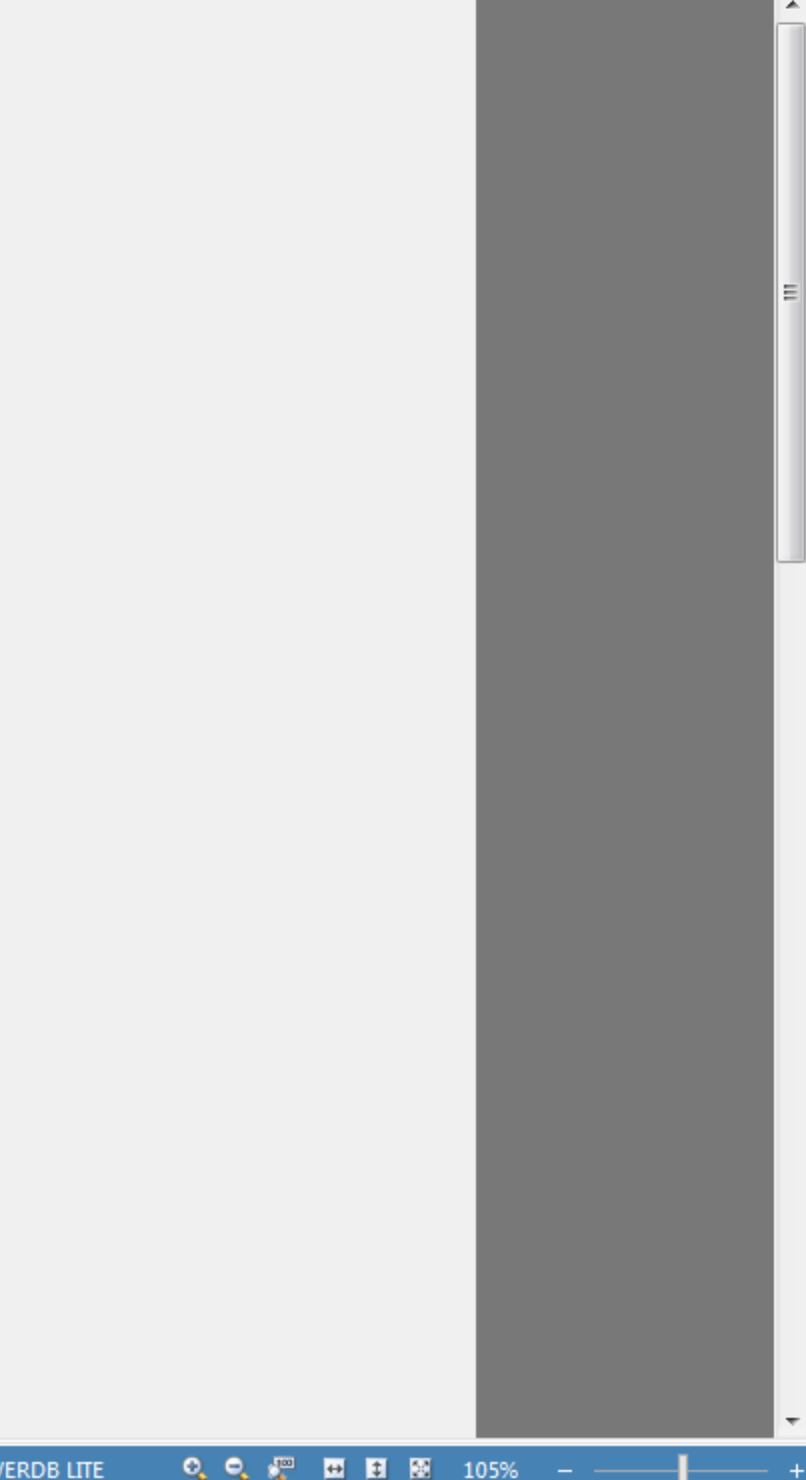

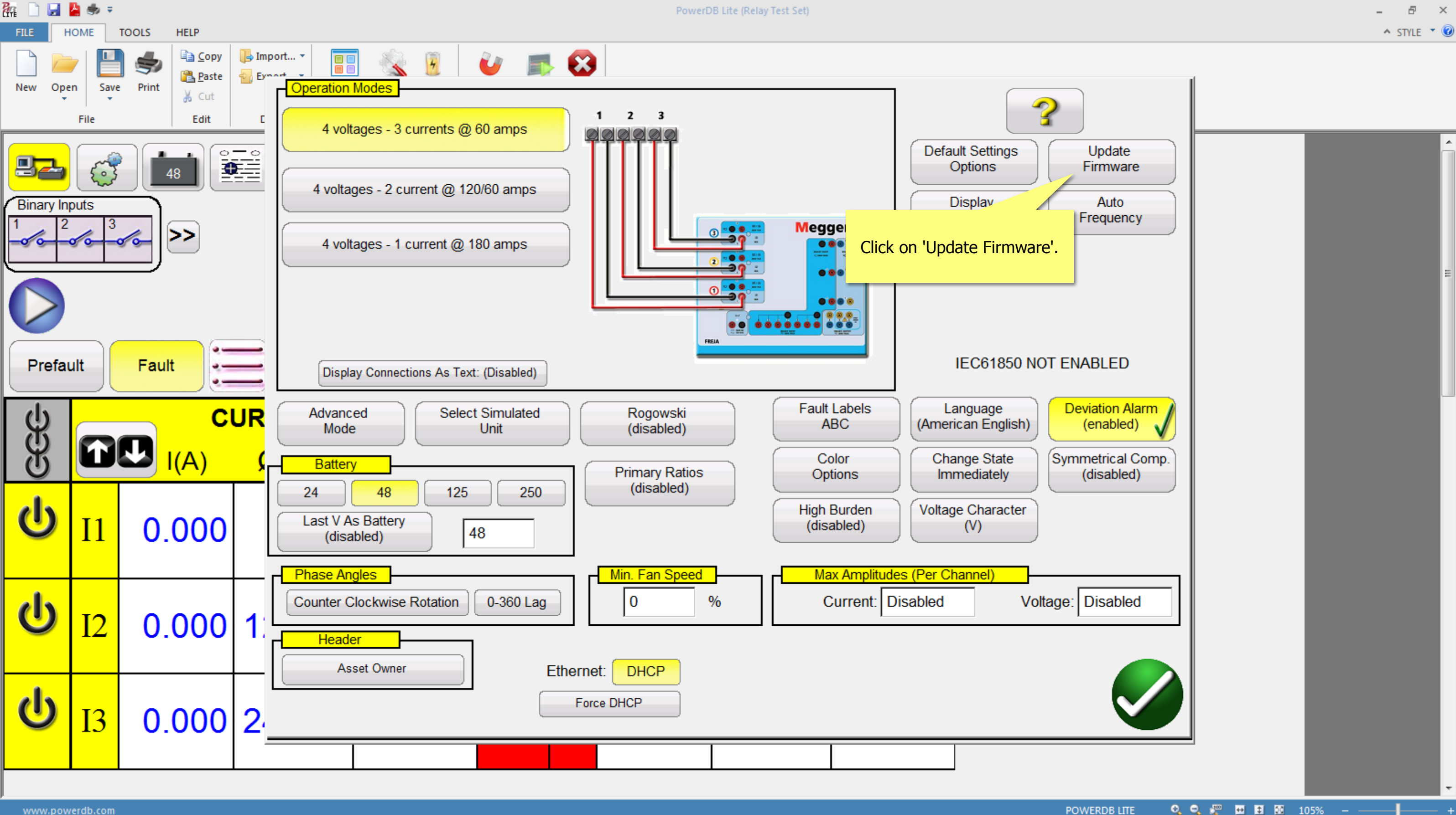

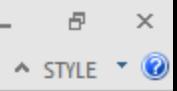

The STVI or the On-board display will pop-up a message asking to choose between "SMRT Firmware", "STVI Firmware", and "Both". Choose "SMRT Firmware".

Follow the instructions provided on the label at the top of the screen.

Once the update procedure is completed, the LEDs of binary output starts flashing and clicking. Reboot the unit by turning the main switch OFF and then ON again.

# **SMRT Firmware Update process using STVI or On-board display is complete.**